# **IMPLEMENTACIÓN DE SERVICIOS DE INFRAESTRUCTURA IT DE MAYOR NIVEL PARA INTRANET Y EXTRANET EN INSTITUCIONES COMPLEJAS MEDIANTE ZENTYAL SERVER**

Norman Ernesto Burbano Rios [neburbanor@unadvirtual.edu.co](mailto:neburbanor@unadvirtual.edu.co) Ruby Alejandra Suárez Pulido [rasuarezpu@unadvirtual.edu.co](mailto:rasuarezpu@unadvirtual.edu.co) Carlos Alberto Camargo Ochoa [cacamargoo@unadvirtual.edu.co](mailto:cacamargoo@unadvirtual.edu.co) Jeimy Clotilde Albornoz Navas [jcalbornozn@unadvirtual.edu.co](mailto:jcalbornozn@unadvirtual.edu.co) Lina María Sepúlveda Umaña [lmsepulvedau@unadvirtual.edu.co](mailto:lmsepulvedau@unadvirtual.edu.co)

**RESUMEN:** *Con la realización de las cinco temáticas establecidas, se pretende implementar servicios de infraestructura IT enfocados a medios Intranet y Extranet, mediante el uso de Zentyal Server 7.0 como proveedor de herramientas de diversas gestiones, en temas de seguridad y de control, aplicadas en el campo de la informática y las telecomunicaciones. Zentyal Server cuenta con una interfaz gráfica operativa desde la web, la cual se puede configurar de acuerdo a la necesidad y solución a implementar.*

**PALABRAS CLAVE**: Proxy HTTP, Cortafuegos, VNP, DHCP, DNS, Zentyal.

# **1 INTRODUCCIÓN**

La administración de servidores es uno de los grandes méritos de Linux, más su implementación y configuración son procesos relativamente complejos desde una terminal. De esta manera la distribución Zentyal se convierte en una alternativa eficiente para medianas y pequeñas organizaciones por su entorno amigable, manejo de tiempos y simplicidad en sus procesos. Al poseer una interfaz gráfica bajo navegador, se vuelve intuitivo, con una configuración rápida y segura por su configuración atendida. Posee una larga lista de servicios compatibles. Para este trabajo se utiliza la versión "Development Edition" similar a las versiones comerciales, pero sin soporte técnico oficial, y aunque incluye las últimas novedades del producto, el sistema puede ser levemente inestable.

# **2 INSTALACIÓN DE ZENTYAL SERVER**

Se crea una nueva máquina a virtual para instalar el Servidor Zentyal.

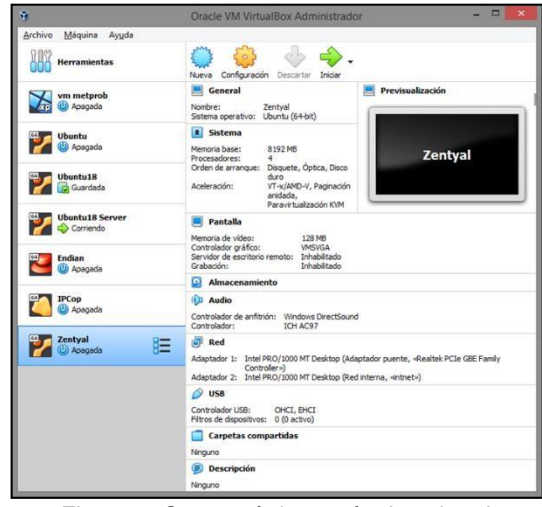

Figura 1. Características máquina virtual

Se realiza el montaje de la imagen ISO de Zentyal

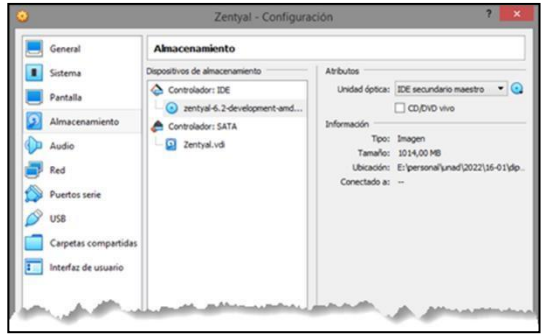

Figura 2. Montaje Imagen ISO de Zentyal

6.2

| Selección de idioma para la instalación |                                            |                                          |            |
|-----------------------------------------|--------------------------------------------|------------------------------------------|------------|
| y                                       | Zentyal [Corriendo] - Oracle VM VirtualBox |                                          | ▭          |
| Archivo<br>Máquina<br>Ver<br>Entrada    | Dispositivos Ayuda                         |                                          |            |
|                                         |                                            | Language                                 |            |
| Amharic                                 | Francais                                   | Македонски                               | Tamil      |
| Arabic                                  | Gaeilge                                    | Malayalam                                | తెలుగు     |
| Asturianu                               | Galego                                     | Marathi                                  | Thai       |
| Беларуская                              | Gu jarati                                  | <b>Burmese</b>                           | Tagalog    |
| Български                               | עברית                                      | Nepali                                   | Türkce     |
| Bengali                                 | Hindi                                      | Nederlands                               | Uyghur     |
| Tibetan                                 | Hrvatski                                   | Norsk bokmål                             | Українська |
| <b>Bosanski</b>                         | Maguar                                     | Norsk nynorsk                            | Tiếng Việt |
| Català                                  | Bahasa Indonesia                           | Pun jabi (Gurmukhi)                      | 中文(简体)     |
| Čeština                                 | Íslenska                                   | Polski                                   | 中文(繁體)     |
| Dansk                                   | Italiano                                   | Português do Brasil                      |            |
| Deutsch                                 | 日本語                                        | Português                                |            |
| Dzongkha                                | ქართული                                    | Română                                   |            |
| Ελληνικά                                | Казак                                      | Русский                                  |            |
| English                                 | Khmer                                      | Sámegillii                               |            |
| Esperanto                               | ಸನ್ನಡ                                      | ೲೲೲ                                      |            |
| Español                                 | 한국어                                        | Slovenčina                               |            |
| Festi                                   | Kundî                                      | Slovenščina                              |            |
| Euskara                                 | Lao                                        | Shaip                                    |            |
| وربين اف                                | Lietuviškai                                | СРПСКИ                                   |            |
| Sunmi                                   | Latviski                                   | Svenska                                  |            |
| F1 Help<br>F2 Language                  | F3 Keymap F4 Modes                         | F5 Accessibility F6 Other Options        |            |
|                                         |                                            | <b>Q ① H P ② I D P M ③ D TRL DERECHA</b> |            |
|                                         |                                            |                                          |            |

Figura 3. Selección de idioma

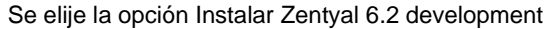

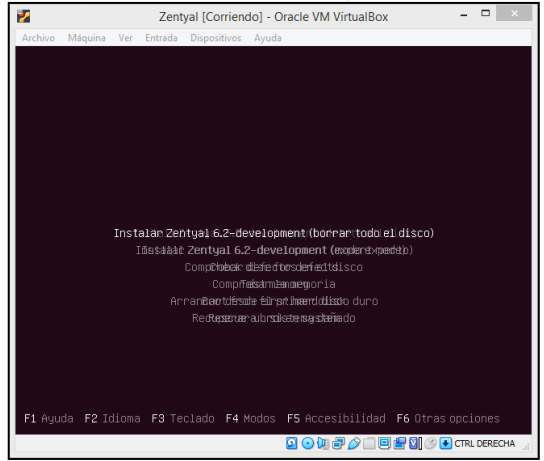

Figura 4. Menú inicial Zentyal

Se elije ubicación Colombia

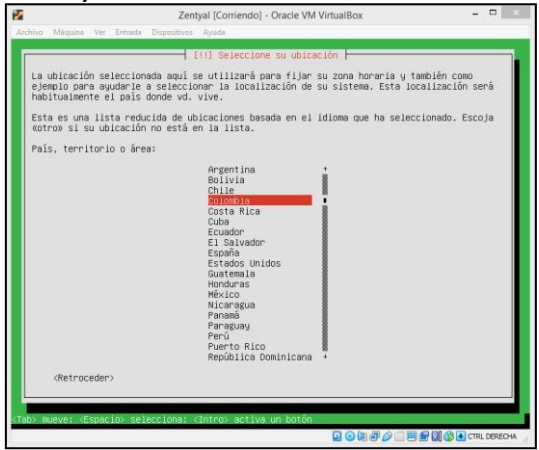

Figura 5. Selección de ubicación

Se elije teclado Español Latinoamérica

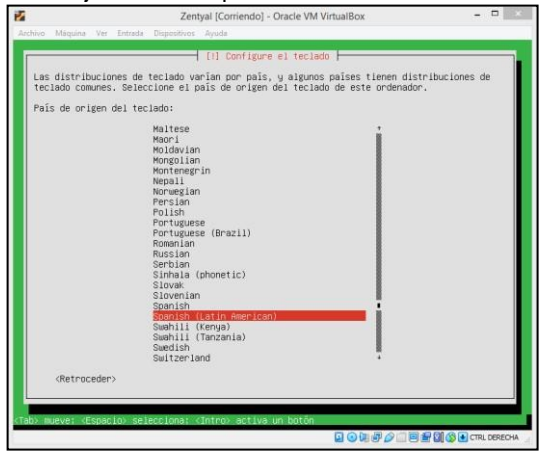

Figura 6. Configuración de teclado

Se elije configuración de teclado Español Latinoamérica

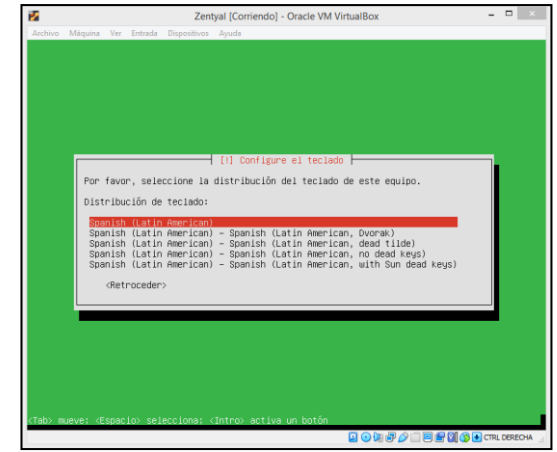

Figura 7. Configuración de teclado

Se selecciona eth0 para la interfaz de red primaria

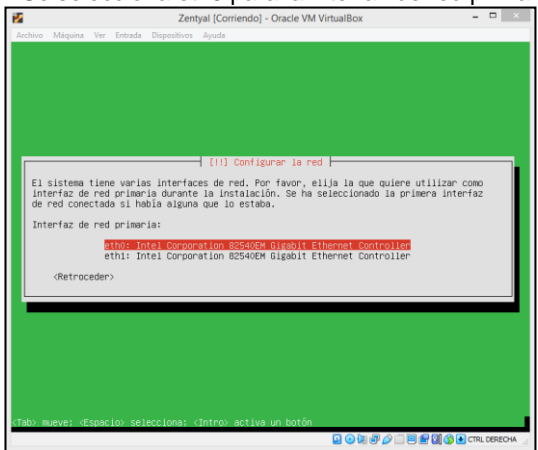

Figura 8. Configuración de red

Se ingresa el nombre de la máquina

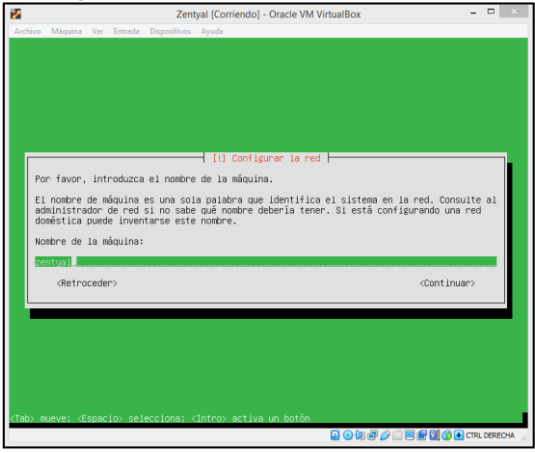

Figura 9. Configuración de red

Se ingresa normanburbano como usuario de la cuenta

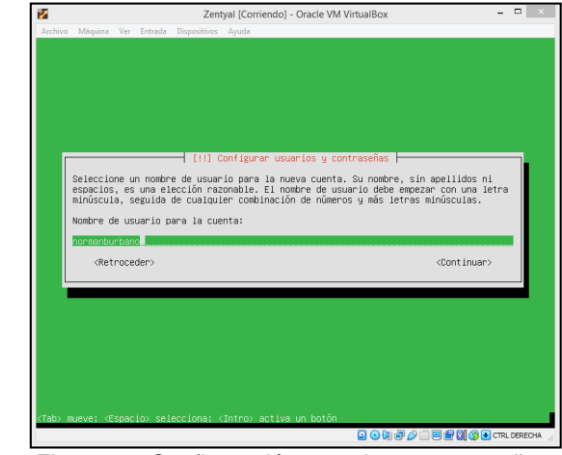

Figura 10. Configuración usuarios y contraseñas

Se ingresa la contraseña para la cuenta

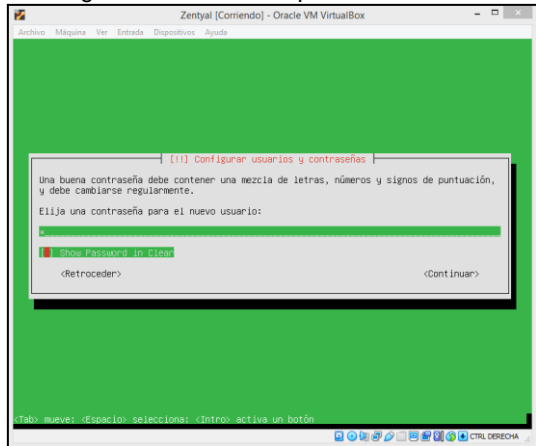

Figura 11. Configuración usuarios y contraseñas

Se confirma la contraseña de la cuenta

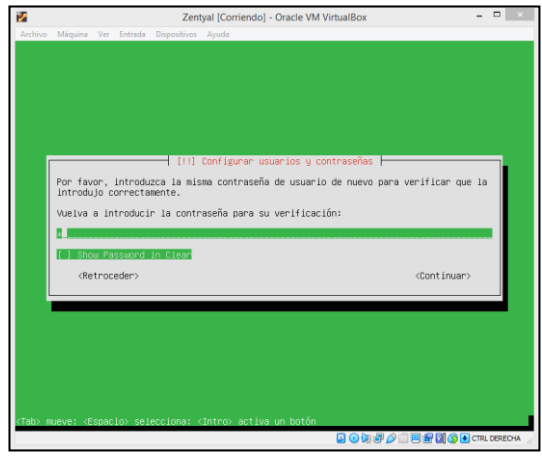

Figura 12. Configuración usuarios y contraseñas

Se confirma la zona horaria América/Bogotá

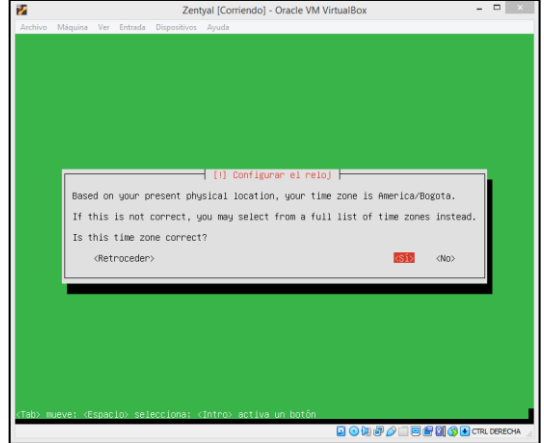

Figura 13. Configuración reloj

El sistema confirma la finalización de la instalación

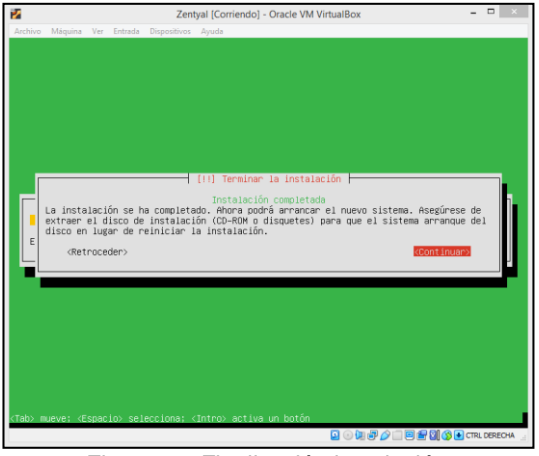

Figura 14. Finalización instalación

En la máquina virtual de Zentyal se ingresa al panel de control de Zentyal en la URL https://lohalhost:8443

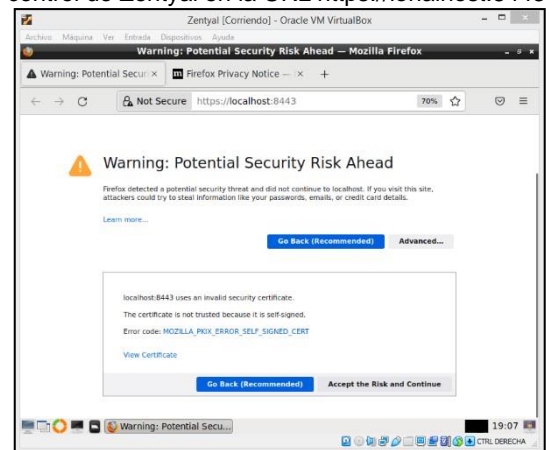

Figura 15. Advertencia al ingresar a la URL de Zentyal

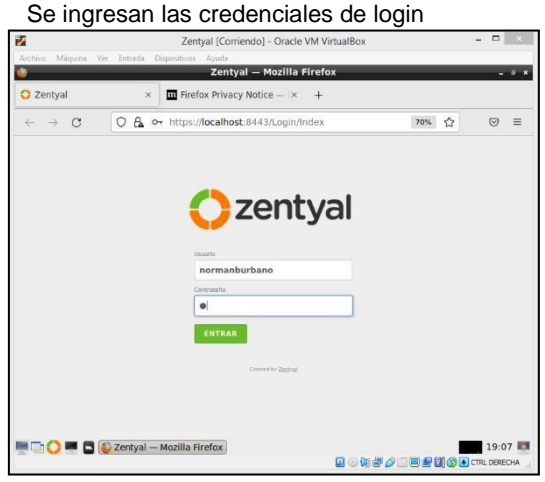

Figura 16. Login Zentyal

Zentyal muestra pantalla de Configuración Inicial y se hace clic en Continuar

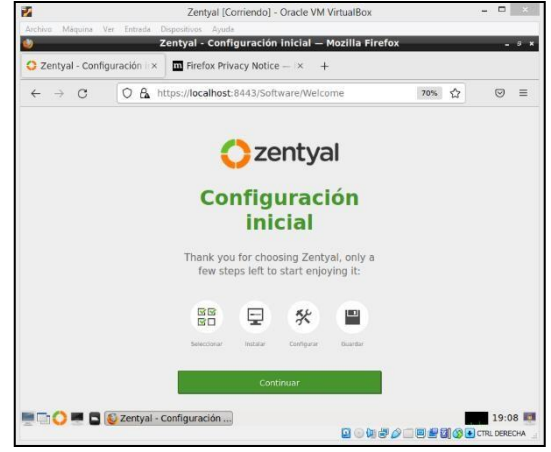

Figura 17. Configuración inicial

Se selecciona Firewall y se hace clic en Instalar

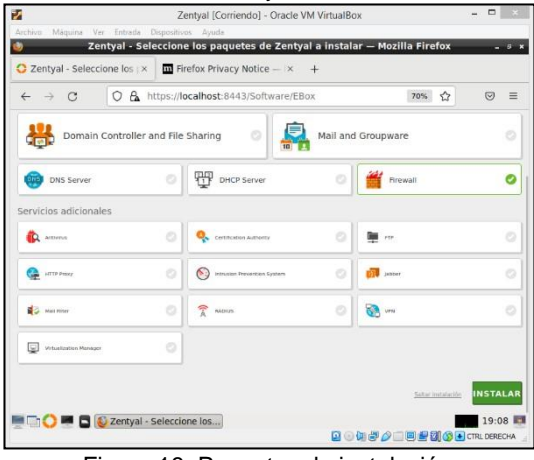

Figura 18. Paquetes de instalación

### Se hace clic en Continuar

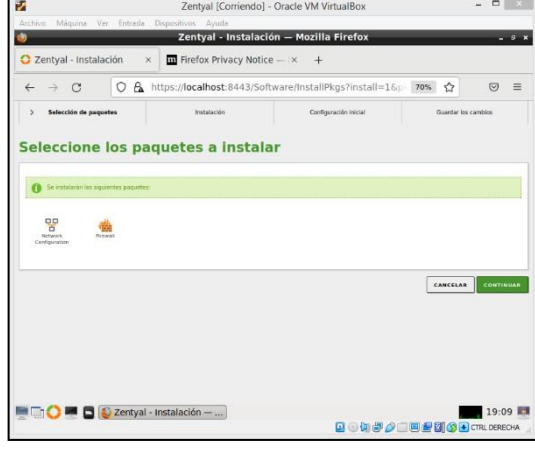

Figura 19. Instalación

#### El sistema inicial la instalación

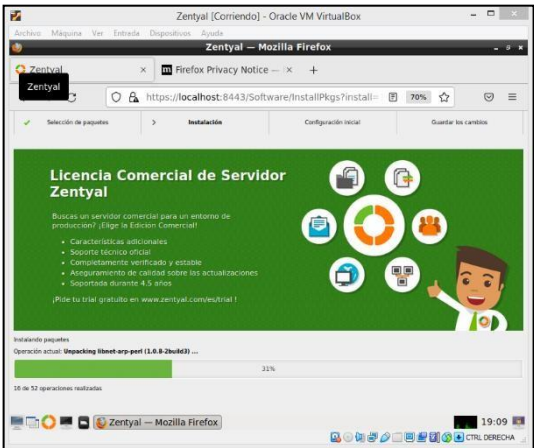

Figura 20. Progreso instalación

Se selecciona la interfaz eth0 como externa para la conexión a Internet y eth1 para la conexión de la red interna

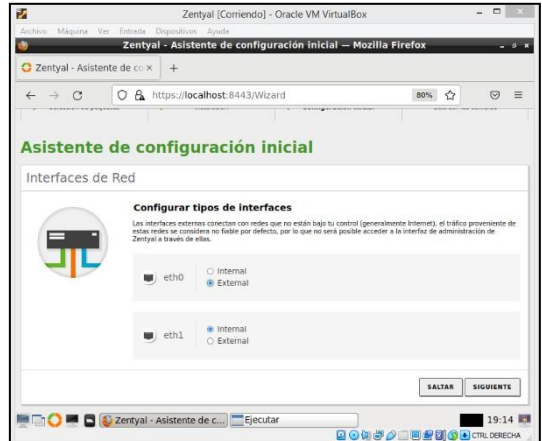

Figura 21. Configuración interfaces de red

El sistema confirma que la instalación ha sido completada

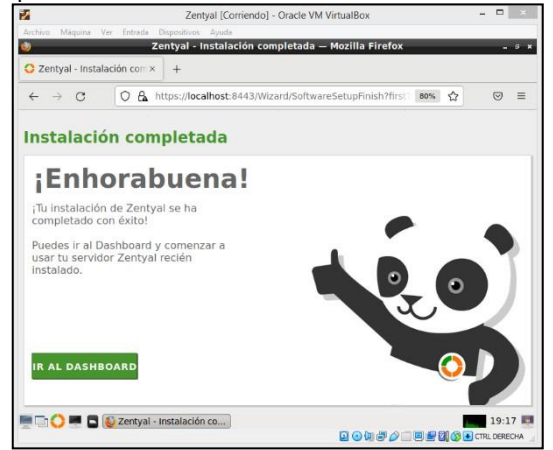

Figura 22. Finalización de la instalación

# **3 TEMÁTICA 1: IMPLEMENTACIÓN DHCP SERVER, DNS SERVER Y CONTROLADOR DE DOMINIO**

Una vez se ha realizado la instalación el sistema se reinicia y luego ingresa a su interfaz gráfica, donde se abre de forma automática el navegador predeterminado y solicita credenciales de acceso, de esta forma accedemos al servidor local.

Después de hacer el respectivo Login, encontramos la configuración inicial donde procedemos a configurar las funcionalidades que deseamos incluir en nuestro sistema, de esta forma Zentyal se encargará de instalar todos los módulos necesarios para el funcionamiento requerido, por lo cual para esta temática se instalan los módulos DHCP, DNS y Domain Controller.

| $\rightarrow$ C<br>$\leftarrow$                                                                               |                                    | O A https://localhost:8443/Software/EBox |                       | 67%          | ✿                   | $\heartsuit$<br>三 |
|----------------------------------------------------------------------------------------------------|------------------------------------|------------------------------------------|-----------------------|--------------|---------------------|-------------------|
| Selección de paquetes<br>$\rightarrow$<br>Seleccione los paquetes de Zentyal a instalar<br>Roles del servidor |                                    | Instalarión                              | Configuración inicial |              | Guardar los cambios |                   |
|                                                                                                    | Domain Controller and File Sharing | ø                                        | Mail and Groupware    |              |                     | ö                 |
| <b>CULT</b> DNS Server                                                                                        |                                    | 翈<br>DHCP Server                         |                       | Firewall     |                     | o                 |
| Servicios adicionales                                                                                         |                                    |                                          |                       |              |                     |                   |
| <b>D</b> Antivirus                                                                                            | O                                  | Certification Authority                  | ۰                     | 蹦 11         |                     | o                 |
| <b>CAR ACCO Printy</b>                                                                                        | Ò                                  | Intrusian Prevention System              | o                     | Sobber       |                     | ö                 |
| <b>SEC Malifitar</b>                                                                                          | o                                  | τ<br><b>MOIOS</b>                        | o                     | <b>BA</b> un |                     | o                 |

Figura 23. Instalación de Módulos

Una vez seleccionados los módulos a instalar, observamos los servicios que son requeridos para el perfecto funcionamiento de estos, por lo tanto, continuamos con la instalación, posteriormente, el sistema solicita configurar las interfaces de red, de este modo, la interfaz eth0 la cual proporciona internet al servidor, será la interfaz Externa con método DHCP y la interfaz eth1 será la interna Con método Static, ya que esta IP servirá de puerta de enlace para las estaciones.

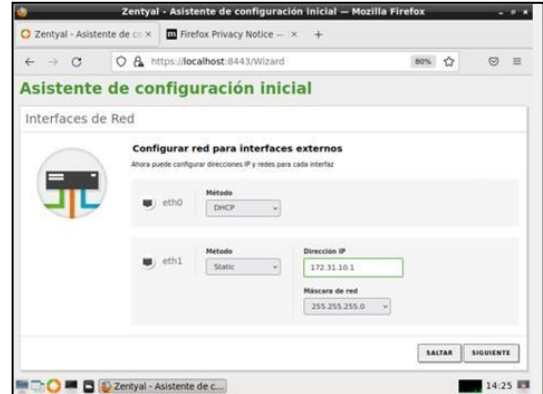

Figura 24. Configuración de Interfaces de red

Enseguida configuramos el servidor como standalone como primer controlador de dominio y le definimos el nombre de dominio del servidor.

Luego damos finalizamos la configuración y esperamos que guarde los cambios realizados. Finalmente observamos el mensaje de instalación realizada con éxito e ingresamos al dashboard, donde accedemos al módulo DHCP y configuramos los rangos de direcciones IP que nuestro servidor asignará dinámicamente y se guardan los cambios, de esta forma las estaciones conectadas a la red que tengan habilitada la configuración DHCP, obtendrán una dirección IP dinámico desde nuestro servidor.

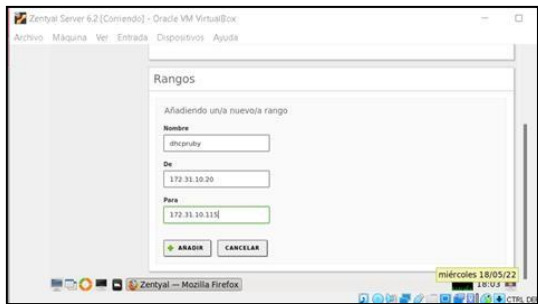

Figura 25. Rangos de Direcciones IP

Ahora creamos un usuario que generará el control de dominio, así que nos dirigimos a usuarios y equipos y en el árbol LDAP, nos ubicamos en Users, luego creamos el usuario nuevo, se asigna el nombre, apellido, correo cuota y se asigna al grupo Administrador, se guardan los cambios.

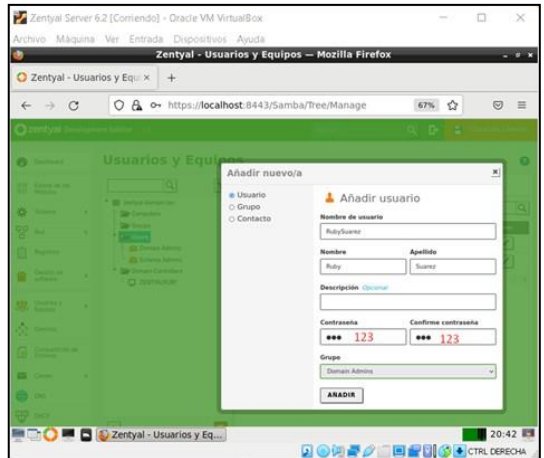

Figura 26. Añadir Usuario nuevo

Después nos dirigimos al módulo Dominio, para verificar que esté configurado como único controlador.

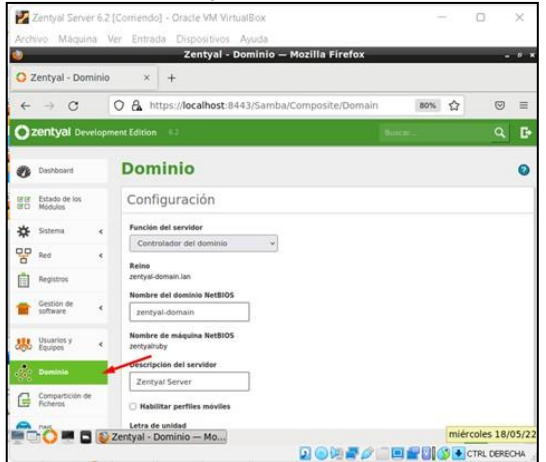

Figura 27. configuración stand-alone

Para que el controlador de dominio cumpla su función en la estación GNU Linux debe configurarse el fichero resolv.conf con la IP del servidor, luego se deben instalar las librerías necesarias para la aplicación active directory que se desea instalar en este caso likewise, el paquete libglade y el módulo canberra, finalmente se realiza el enlace.

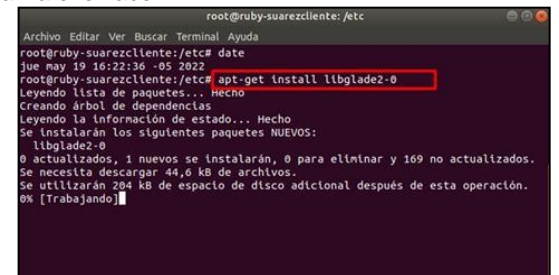

Figura 28. Instalación módulo canberra.

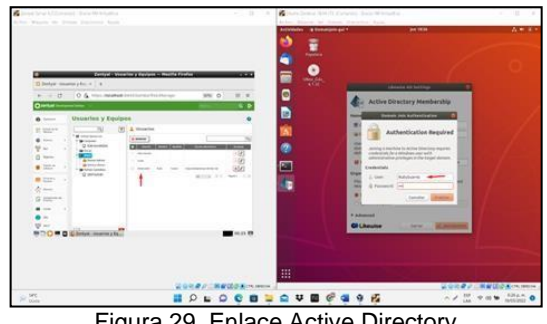

Figura 29. Enlace Active Directory

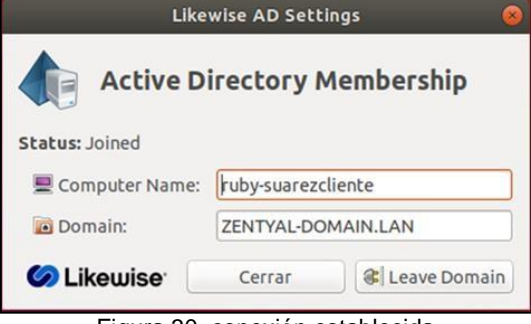

Figura 30. conexión establecida

Por último, nos dirigimos al módulo DNS, donde se agregan los redireccionadores, los cuales permiten al servidor reenviar consultas

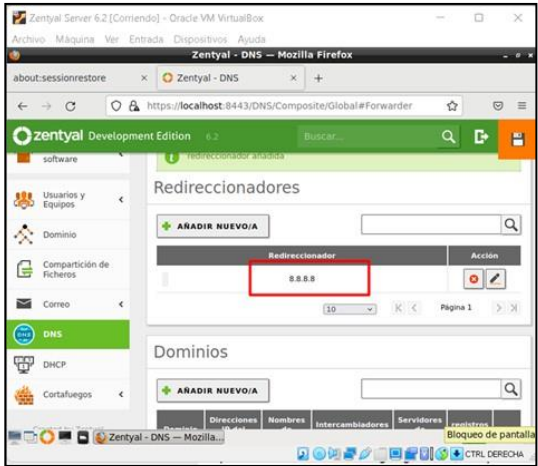

Figura 31. Agregando Redireccionadores

Zentyal de forma automática agrega a su servidor DNS las estaciones que pertenecen a su red, de tal forma que sólo debe configurarse el servicio que la máquina presta y su Alias. La máquina cliente debe configurar el servidor como su servidor DNS, en el fichero resolv.conf

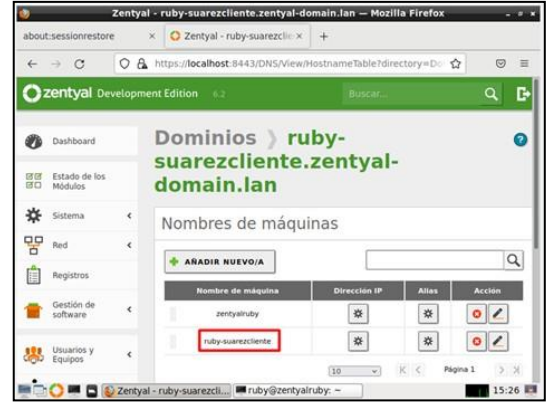

Figura 32. Añadiendo máquina a servidor DNS

## **4 TEMÁTICA 4: IMPLEMENTACIÓN FILE SERVER Y PRINT SERVER**

Una vez ingresado, iniciamos el proceso de configuración.

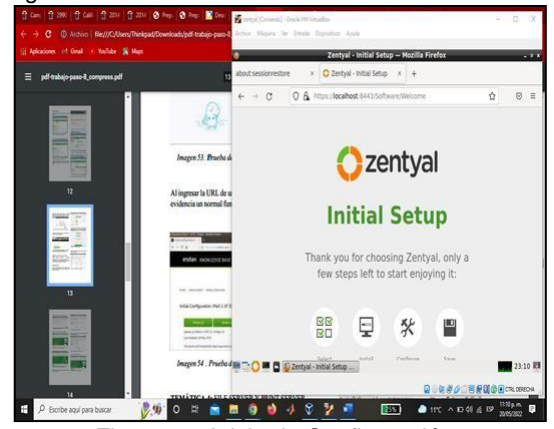

Figura 33. Inicio de Configuración.

Seleccionamos los paquetes que deseas o necesitas, de acuerdo a la finalidad.

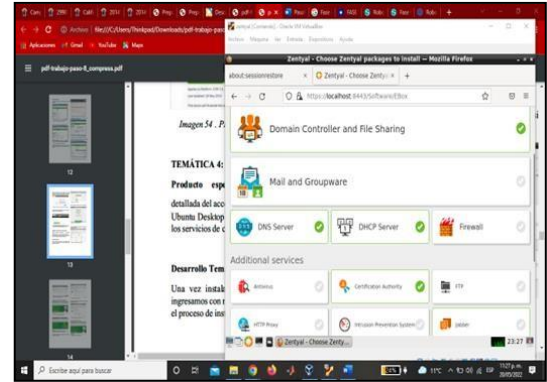

Figura 34. Seleccionamos los paquetes a instalar

Confirmamos la instalación de los siguientes paquetes.

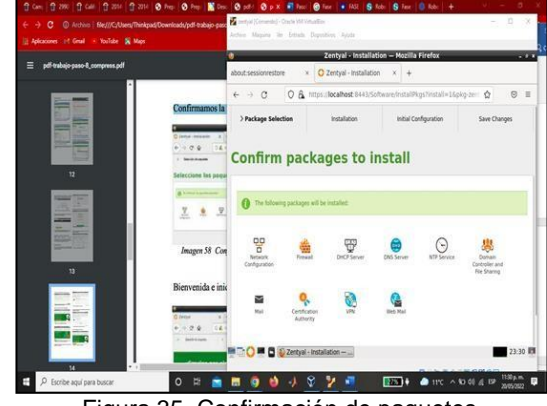

Figura 35. Confirmación de paquetes

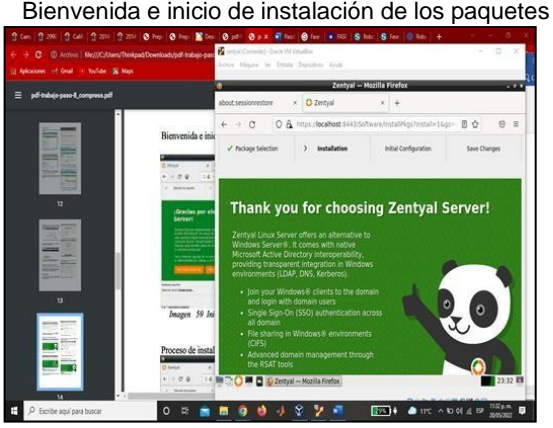

Figura 36. Inicio de instalación de los paquetes

Configurando la interfaz

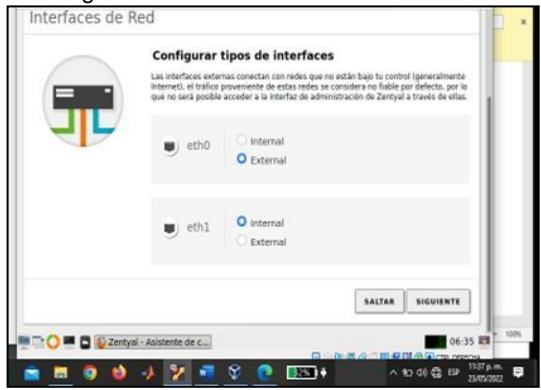

Figura 37. Configuración de la interfaz

Para la primera la primera red tomaremos el método aleatorio (DHCP) y la segunda una red estática.

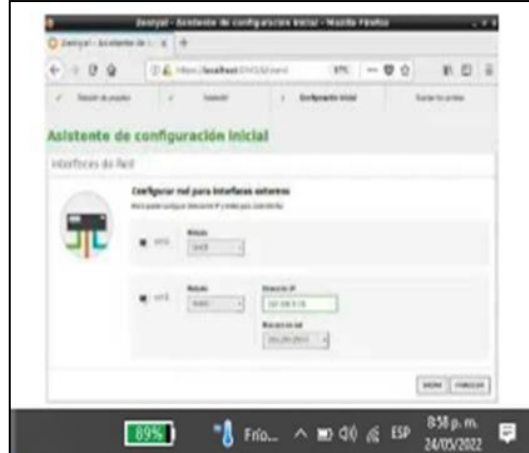

Figura 38. Asignación del método de la red.

Proceso de configuración de redes

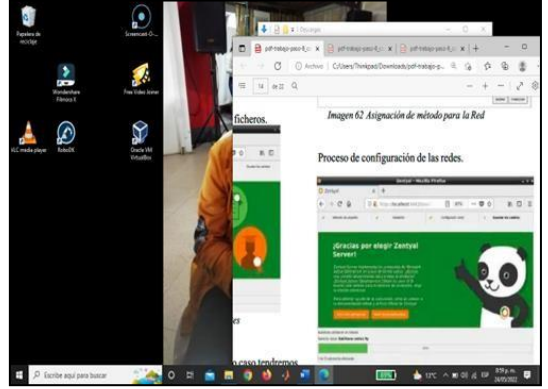

Figura 39. Guardando la configuración

Fin de la instalación

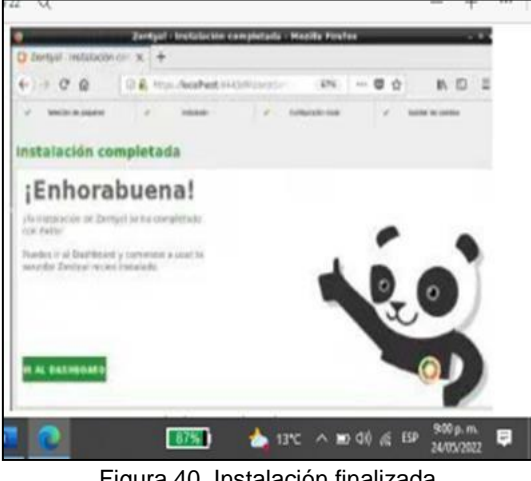

Figura 40. Instalación finalizada

Información general nos hace una advertencia

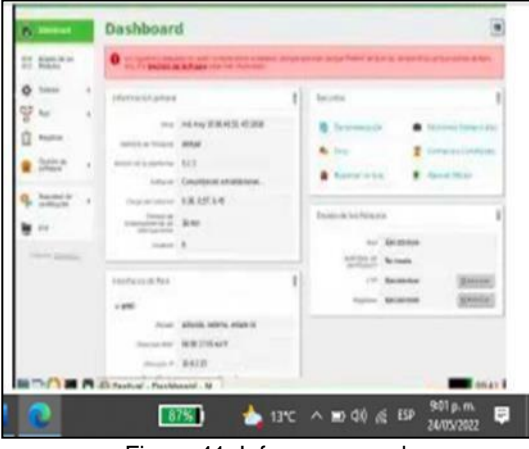

Figura 41. Informe general

Configuración del idioma, puerto de interfaz nombre de la maquina y dominio.

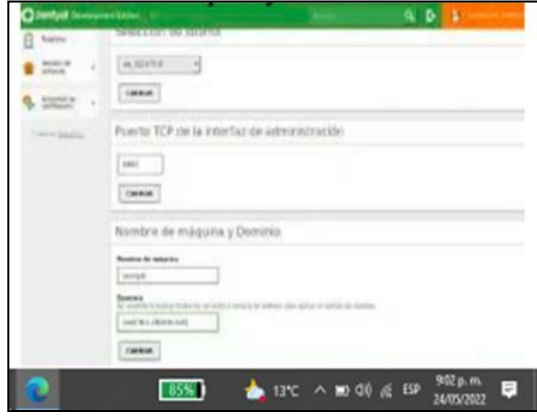

Figura 42. Configuración de idioma, puerto y dominio

### Guardar cambios

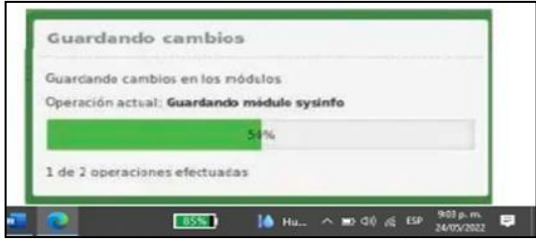

Figura 43. Guardar cambios

Interfaces de red

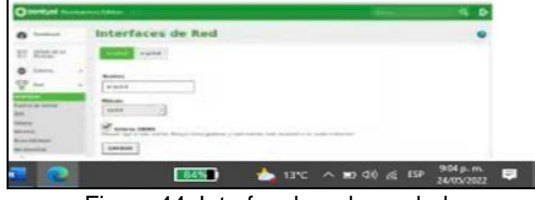

Figura 44. Interfaz de red guardada

Configuración de puertas de enlace

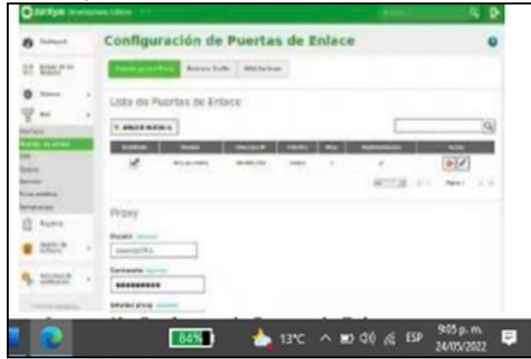

Figura 45. Configuración puerta de enlace

#### Dominio de búsqueda

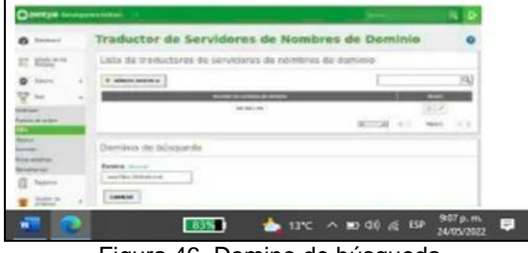

Figura 46. Domino de búsqueda

Habilitar actualizaciones automáticas

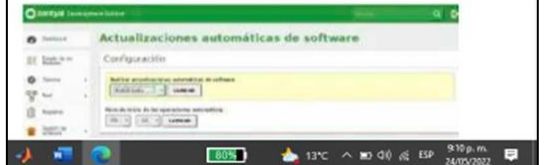

Figura 47. Actualización automática

#### Certificación

|                           | Autoridad de certificación                                                                            |
|---------------------------|----------------------------------------------------------------------------------------------------|
| ET Intern                 | The property who subsets with the condition to make to black in the children into an only to make the |
| (0)<br>Teknis             | Crasr Certificado de la Autoridad de Certificación                                                    |
| 43<br><b>DOCT</b><br>1340 | <b>North &amp; Japanese</b><br><b>SICK</b><br><b>The Age of Contract</b><br><b>Cond.</b> Sunny        |
| <b>Little Co</b>          | <b>Suite</b><br><b>Bandy Street</b><br>distance.<br><b>ALLAN JORK</b>                                 |
| <b>PENID PYR</b>          | <b>MAY</b><br>$m =$                                                                                   |

Figura 48. Autoridad de certificación

Configuración de módulos

|                 | Configuración del estado de los módulos |                |    |
|-----------------|-----------------------------------------|----------------|----|
| <b>Bangunan</b> |                                         | <b>COLLEGE</b> | -  |
| ۵               | ਦਾ                                      |                | ŵ, |
|                 |                                         |                |    |
|                 |                                         |                |    |
|                 |                                         | $\sim$         |    |
|                 |                                         |                |    |
|                 | ×                                       |                |    |
| 凑               |                                         |                |    |
|                 | Spinster & District Companies of States |                |    |

Figura 49. Configuración de módulos

Selección de usuarios y equipos

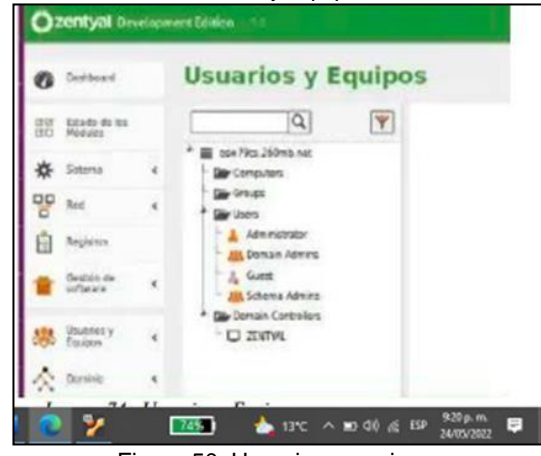

Figura 50. Usuarios y equipos

### Creación de grupos

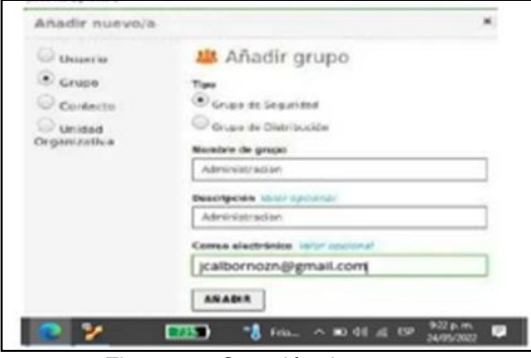

Figura 51. Creación de grupos

### Grupo de administración creado

|    | (Ischbeard)                                 |               | <b>Usuarios y Equipos</b>                                              |
|----|---------------------------------------------|---------------|------------------------------------------------------------------------|
|    | Estado de los<br><b>SIC Medulas</b>         |               | Q<br>$\mathbf{Y}$                                                      |
|    | Estorna                                     | $\rightarrow$ | coa Fács 260mh nat<br>Computers                                        |
| 먚  | Red                                         | ×             | <b>Caroups</b><br><b>All Administracion</b>                            |
| 這  | <b>Beginner</b>                             |               | Users<br>Administrator                                                 |
|    | Destión de<br>software                      |               | <b>AB</b> Comain Admins<br><b>Cuest</b>                                |
| W, | Usuarios v<br><b><i><u>Equipios</u></i></b> | e             | <b>All, Schema Admire</b><br>Domain Controllers<br><b>FILE ANTIQUE</b> |
|    | A models                                    |               |                                                                        |

Figura 52. Grupo creado

### Creación del grupo diseño

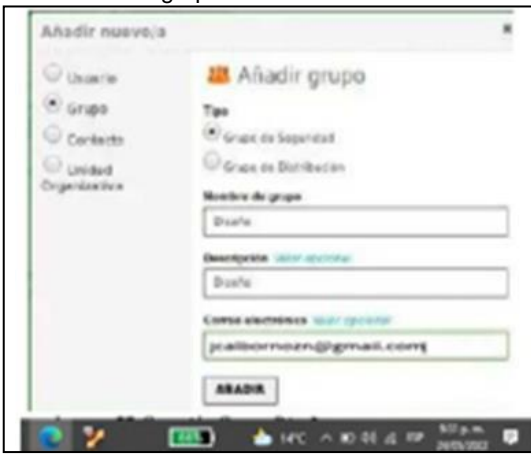

Figura 53. Creación del grupo

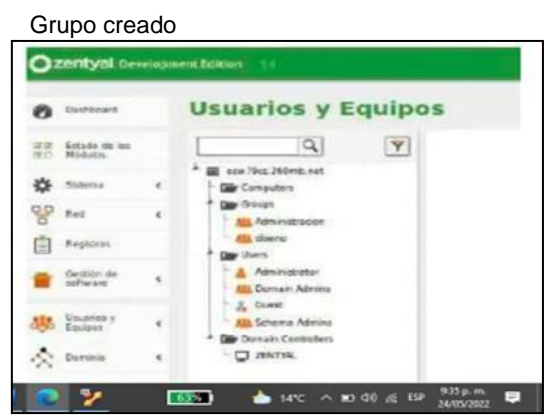

Figura 54. Grupo diseño creado

Propiedades y configuración del usuario administrador

| <b>Colorador</b>                                                                                                    | <b><i>DISTRICION'S CONSIDER</i></b>                                                           |                                                                                          |                                                           |       |
|----------------------------------------------------------------------------------------------------|-----------------------------------------------------------------------------------------------|------------------------------------------------------------------------------------------|-----------------------------------------------------------|-------|
| $\frac{\sum_{i=1}^{n} \sum_{j=1}^{n} \sum_{j=1}^{$ | q)<br>ΙŦ                                                                                      | Penalty Advertising to                                                                   |                                                           |       |
| m<br>bar.<br>٠                                                                                                    | E technique.<br>Genades<br><b>Wind</b><br><b>B</b> Abend<br><b>Bir Service</b><br><b>Gara</b> | <b>Banders</b><br>contact to<br><b>Budfish</b><br><b>STARTING</b>                        | <b>Eliabet Williams</b><br><b><i><u>SECRETARY</u></i></b> | $+14$ |
| 507<br>۰<br>$\frac{\mu_{\text{max}}}{\mu_{\text{max}}}$<br>œ                                                                                                    | <b>American</b><br>$L$ fiest<br><b>Il briese hanno</b><br>between Committees                  | <b>Barrack of particles in their</b><br><b>SHOW: 1</b><br><b>Excelpance</b> (actual)     |                                                           |       |
| ٠<br><b>Parties in</b>                                                                                                    | D BVAL<br><b>1999.00</b>                                                                      | Bulletin account for company<br><b>Companies Service</b><br>with intra-amount that class |                                                           |       |
| in the                                                                                                    |                                                                                               | <b>Lotia as alusts 1981</b><br>and a dealer start and<br>Textual Kind 14                 |                                                           |       |
| $\lambda$<br>Association City                                                                                                    | te<br>٠                                                                                       | <b>Lockwate</b><br>*********                                                             |                                                           |       |

Figura 55. Propiedades usuario administrador

Crear usuario

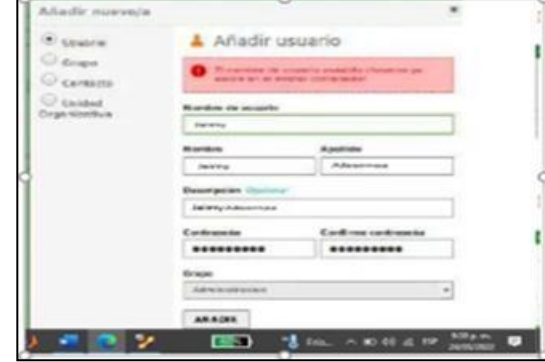

Figura 56. Creación de usuario jeimyAlbornoz

### Configuramos el rango DHCP

|             | DHCP              |  |  |            |
|-------------|-------------------|--|--|------------|
| <b>MARK</b> | <b>Siderfaces</b> |  |  |            |
|             |                   |  |  |            |
|             |                   |  |  |            |
|             |                   |  |  |            |
|             |                   |  |  |            |
|             |                   |  |  | <b>SCM</b> |

Figura 57. Configuración del rango DHCP

### guardamos los cambios

| Michell Barrer<br>and one qualified that its desire of that<br>In this theodore contribution and have influentiations are constituted and<br>position that approach the activistical valuation.<br>day presidents to be<br>are the rate of the second contract that an exchange and the<br>considers and considerate control industry to the sub- |  |   |
|----------------------------------------------------------------------------------------------------|--|---|
| SCARTAR CAMBROS                                                                                                    |  |   |
| $13^{\circ}$ C $\sim$ 83 40 $\frac{1}{20}$ (E $13^{\circ}$ $\frac{1028 \text{ p.m.}}{2400 \text{ rad/s}}$                                                                                                    |  | o |

Figura 58. Guardar cambios

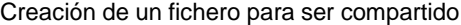

|                                                                                                    | Cannival Generator Electric                                                                                                    | ٠<br>a<br>۰ |
|----------------------------------------------------------------------------------------------------|----------------------------------------------------------------------------------------------------|-------------|
| Electrocen                                                                                                    | <b>Compartición de Ficheros</b>                                                                                                    |             |
| Min.rm<br>π                                                                                                   | Polantier and of Band choich                                                                                                    |             |
| $\alpha$<br>Governa<br>땋<br><b>Part</b><br>Painting<br><b>SHIPPING</b><br><b>Prantice</b><br><b>All Hanna</b> | ٠<br>distributed consistent adaption adaptively<br>$\alpha$<br><b>HARASSAN</b><br>Bossiers dai recurso venezación<br><b>STORIES</b><br>Rota dd severe sengariifa<br>instructs and function which purposessioners at three<br>mi ai Po<br>٠<br>Auto yan opposition to Advertise province, 20 king after an development and the properties. In artificial<br>Siredario bago Terdari<br><b>TEL: STORES</b> |             |
| <b>CONSTRUCT</b><br><b>TAF</b><br>DICE<br><b>Cold basics</b>                                                  | <b>Conservation</b><br>Conquestes<br>A career in probably<br>The description systems are considered to accommodate<br><b>AMADIA</b><br><b>NAMESLAN</b>                                                                                                    |             |

Figura 59. Fichero creado para compartir

Fichero creado

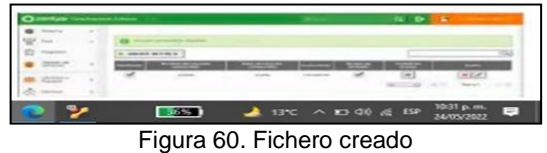

Ficheros creados para ser compartidos

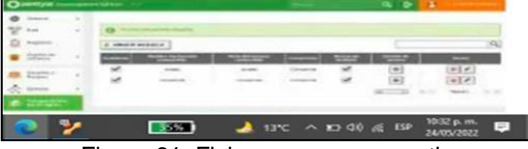

Figura 61. Ficheros para compartir

Damos clic en compartir para configurar el fichero prueba

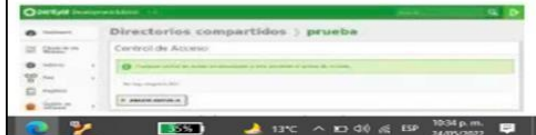

Figura 62. Control de acceso al fichero prueba

Propiedades y control del fichero prueba

| <b>WITHOUT INCOME AND COMPANY</b> |                                                                                                    |
|-----------------------------------|----------------------------------------------------------------------------------------------------|
|                                   | Directorios compartidos > prueba                                                                            |
|                                   | Control de Accaso<br><b>NUMBER OF LISTS REPAIRS AND</b><br>Street, all your or<br>As mineral desertates : a |
|                                   | clearly cost<br><b>GRADER</b><br>10:36 p.m.<br>13°C へ ロ (1) 后 ESP<br>$\equiv$<br>33%                        |
|                                   | 24/05/2022<br>Figura 63. Propiedades del fichero prueba                                                     |

Control y propiedades de acceso

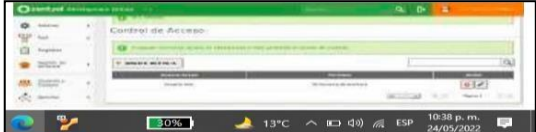

Figura 64. Control y propiedades de acceso

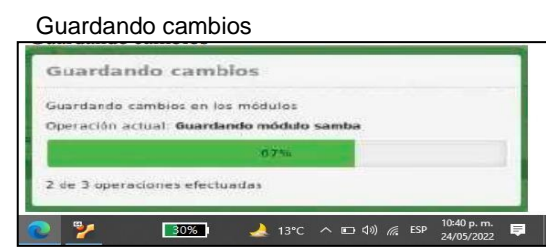

Figura 65. Cambios guardados

# **5 TEMÁTICA 3: IMPLEMENTACIÓN CORTAFUEGOS (FIREWALL)**

### **5.1 Configuración de la red en el Servidor Zentyal**

La interfaz eth0 se define con método Estático y Externo, para que Zentyal actúe como gateway y establezca un puente entre los equipos de la red e internet

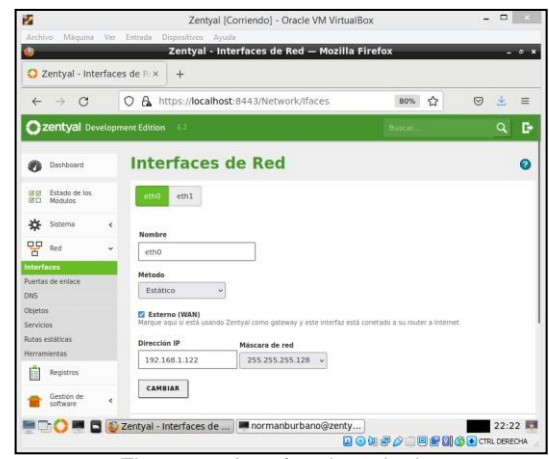

Figura 66. Interfaz de red eth0

La interfaz eth1 se establece como estática con la dirección IP 192.168.200.254

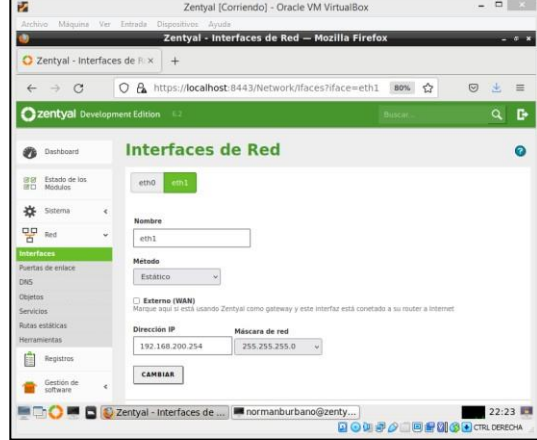

Figura 67. Interfaz de red eth1

Se establece la puerta de enlace con la dirección IP 192.168.1.1 que corresponde al Router del ISP

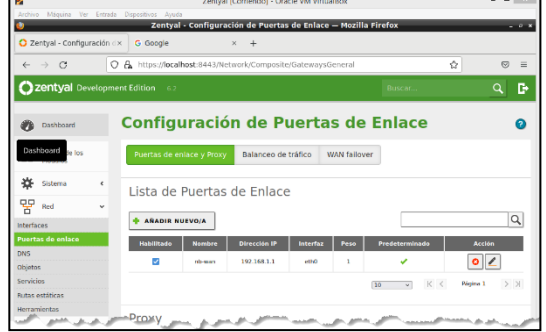

Figura 68. Puertas de enlace

Se agregan los DNS que permitan resolver los nombres de dominio de internet para la máquina local

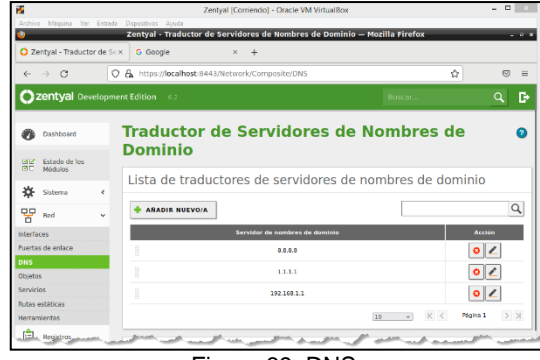

Figura 69. DNS

En la máquina cliente con Ubuntu 18.04, se configura con dirección IP Estática 192.168.200.10 y puerta de enlace 192.168.200.254 que corresponde a la IP de la interfaz eth1 el servidor de Zentyal

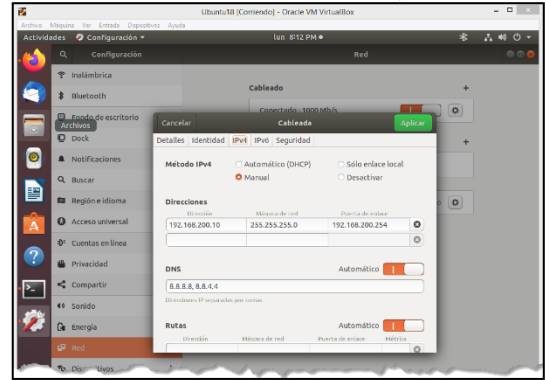

Figura 70. Parámetros de red del cliente

Se valida el acceso desde la máquina cliente hacia el Servidor Zentyal ingresando en el navegador la URL https://192.168.1.122:8443. El sistema muestra el Panel de Control de Zentyal

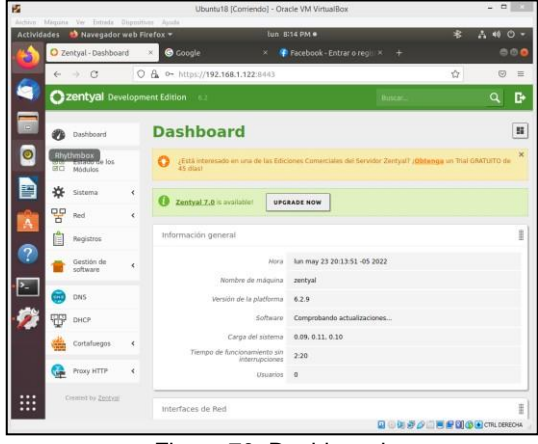

Figura 70. Dashboard

### **5.2 BLOQUEO DE DOMINIOS EMPLEANDO CORTAFUEGOS (FIREWALL)**

A continuación, se va a realizar el bloqueo de Facebook empleando el Cortafuegos de Zentyal implementando reglas de filtrado para los dispositivos de la red interna (local).

Se realiza un ping a facebook.com y se determina que su dirección IP es 157.240.6.35

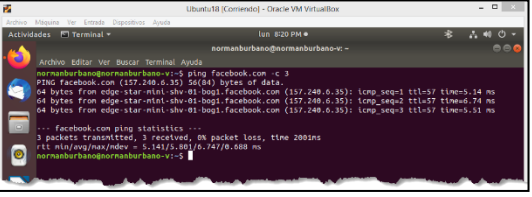

Figura 71. Validación IP de Facebook

Se confirma el acceso a Facebook empleando la IP en lugar del nombre de dominio

| z                         | Ubuntu18 [Corriendo] - Oracle VM VirtualBox                                                                     |                                                                                    | - - -           |
|---------------------------|----------------------------------------------------------------------------------------------------|------------------------------------------------------------------------------------|-----------------|
|                           | Archivo Máquina Ver Entrada Dispositivos Avuda<br>Actividades <b>C</b> Navegador web Firefox =<br>lun 8:21 PM . | 宋                                                                                  | $1.400 -$       |
|                           | 2 Zentval - Dashboard<br>Nueva pestaña<br>$\times$                                                              |                                                                                    | e e             |
|                           | $\leftarrow$ $\rightarrow$ $\sigma$                                                                             |                                                                                    | $\overline{57}$ |
|                           | Q https://157.240.6.35<br>+1 Importar marcadores & Getting Started                                              |                                                                                    |                 |
|                           |                                                                                                    |                                                                                    |                 |
|                           | <b>ANGEL AVE</b>                                                                                                |                                                                                    | 命               |
| и                         | Ubuntu18 [Comiendo] - Oracle VM VirtualBox                                                                      |                                                                                    | a               |
|                           | Aichive Maguna Ver Estrada Dispositives Autobi-                                                                 |                                                                                    |                 |
|                           | Actividades <b>&amp;</b> Navegador web Firefox =<br>lun 8:22 PM ·                                               | æ                                                                                  | M.              |
|                           | <b>O</b> Facebook - Entrar o regis x<br>O Zentyal - Dashboard<br>$\ddot{}$                                      |                                                                                    |                 |
|                           | $\leftrightarrow$ C<br>O A https://www.facebook.com                                                             | $\sqrt{2}$                                                                         | 5 日             |
| Â<br>$\overline{?}$<br>۰. | facebook<br>Facebook te ayuda a comunicarte<br>y compartir con las personas que<br>forman parte de tu vida.     | Contrasieña<br><b>Entrar</b><br>¿Has olvidado la contraseña?<br>Crear cuenta nueva |                 |
|                           |                                                                                                    | Crea una página para un famoso, una marca o una empresa.                           |                 |

Figura 72. Validación de acceso a Facebook

En Zentyal se ingresa a la configuración de reglas de filtrado para redes internas

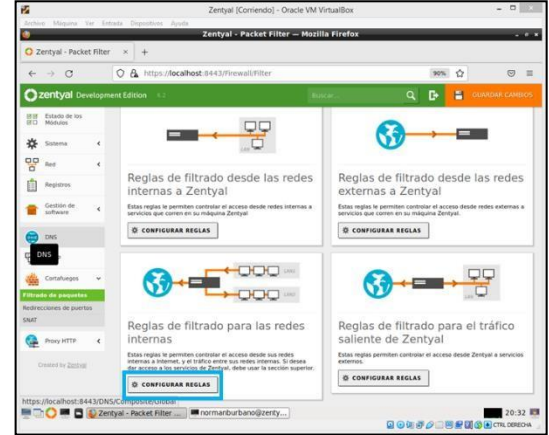

Figura 73. Modos de filtrado de paquetes

Se crea una regla para bloquear el acceso a la IP destino 157.240.6.35 de Facebook para el servicio **HTTPS** 

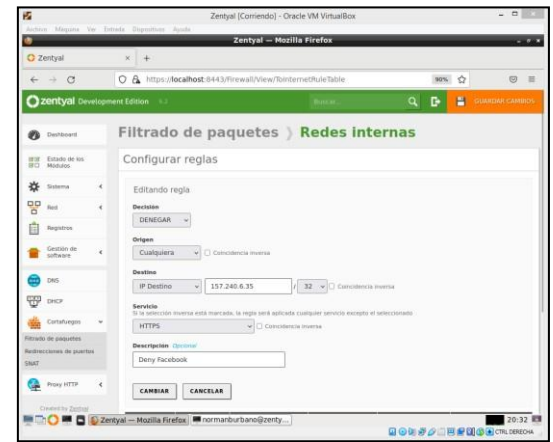

Figura 74. Configuración de reglas del Cortafuegos

Se clona la regla anterior 3 veces y se establecen las reglas para los servicios HTTP, UDP y TCP. En total 4 reglas que bloquean el acceso a la IP 157.240.6.35 de Facebook

| 匧                 |                                |        |                                                |               | Zentral (Corriendo) - Oracle VM VirtualBox                  |                     |                        |                                     | $- 5$        |       |
|-------------------|--------------------------------|--------|------------------------------------------------|---------------|-------------------------------------------------------------|---------------------|------------------------|-------------------------------------|--------------|-------|
|                   |                                |        | Archivo Mássána Ver Entrada Diazectivos Arcula |               |                                                             |                     |                        |                                     |              |       |
|                   |                                |        |                                                |               | Zentyal - Hozilla Firefox                                   |                     |                        |                                     |              | $-21$ |
|                   | O Zentval                      |        | $\times$<br>÷                                  |               |                                                             |                     |                        |                                     |              |       |
| $\leftarrow$      | $\rightarrow$ C                |        |                                                |               | C A https://bcalhost-0443/Firewall/View/TalsternetRuleTable |                     | now.                   | $\hat{M}$<br>63                     | ж.           | $=$   |
|                   | Zentyal Development Edition    |        |                                                |               |                                                             |                     |                        | <b>Buscas</b>                       | Q.           |       |
|                   | @ Districtory                  |        |                                                |               | Filtrado de paquetes > Redes internas                       |                     |                        |                                     |              |       |
| 1919<br><b>GO</b> | Estado de los<br><b>Middle</b> |        | Configurar reglas                              |               |                                                             |                     |                        |                                     |              |       |
| 舂                 | Shlama                         |        | ARABIA MEEVELA                                 |               |                                                             |                     |                        |                                     |              | Q     |
| ₩                 | <b>Bell</b>                    |        | <b>Destroits</b>                               | <b>Column</b> | <b>Bestive</b>                                              | Service             | <b>Beachpoin</b>       | Accident                            |              |       |
|                   | <b>Registris</b>               |        | ۰                                              | Customers     | 1512414.35/32                                               | <b>ATTPS</b>        | <b>Carry Candidal</b>  | 0<0                                 |              |       |
|                   | Centific de                    |        | ۰                                              | Contestant    | 197,1414, W/32                                              | <b>STTP</b>         | <b>Corn Fandrask</b>   | 0/0                                 |              |       |
|                   |                                |        | ۰                                              | Conteniera    | 1572416.3003                                                | <b>Contains UDP</b> | <b>Corp. Candidate</b> | 0<0                                 |              |       |
|                   | <b>DVA</b>                     |        | ٠                                              | Controllers   | 1072404-0022                                                | Contactor TCP       | <b>Corn Candidal</b>   | 0<0                                 |              |       |
| <b>UPP</b> DICH   |                                |        | ٠                                              | Coldodora     | Contestera                                                  | Currentes           | a.                     | 0/0                                 |              |       |
|                   | Cortahangos                    | $\sim$ |                                                |               |                                                             |                     | 55                     | <b>KIK</b><br><b>Bearing 1</b><br>÷ | $>$ $\times$ |       |
|                   | <b>Ritrada de paquetes</b>     |        |                                                |               |                                                             |                     |                        |                                     |              |       |

Figura 75. Configuración de reglas del Cortafuegos

Al intentar ingresar a Facebook ya sea por su IP o por su dominio desde la máquina cliente, El sistema muestra error de conexión

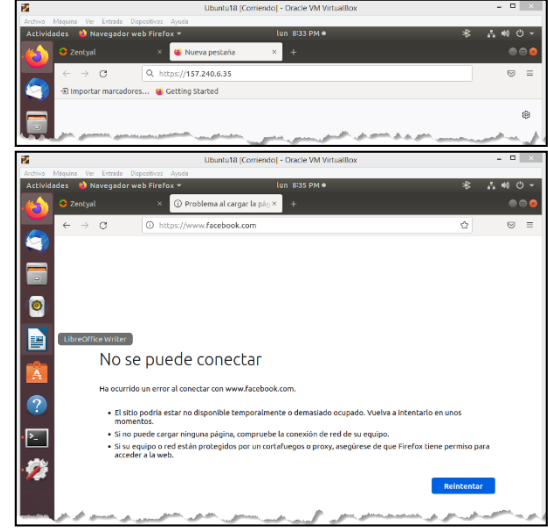

Figura 76. Validación de bloqueo a Facebook

El ingreso a otros dominios diferentes a Facebook, son permitidos, por ejemplo, el acceso a Google.

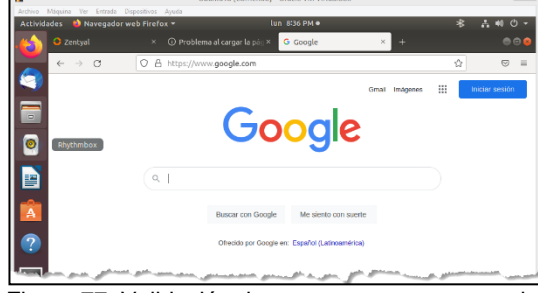

Figura 77. Validación de acceso correcto a google

#### **5.3 RESTRICCIÓN DE SITIOS WEB POR CATEGORÍASEMPLEANDO PROXY HTTP**

Para poder realizar el bloqueo por categorías, se emplean listas negras que agrupan dominios en categorías. En este ejercicio se empleó la lista Shallalist.

Se realiza la configuración del Proxy HTTP sin marcar la opción Proxy Transparente. Esto indica que el Proxy será explicito.

Al ser explicito, se debe parametrizar el Proxy en el navegador del cliente para aplicar las reglas de bloqueo. Se establece el puerto 3128 (por defecto) para el Proxy HTTP

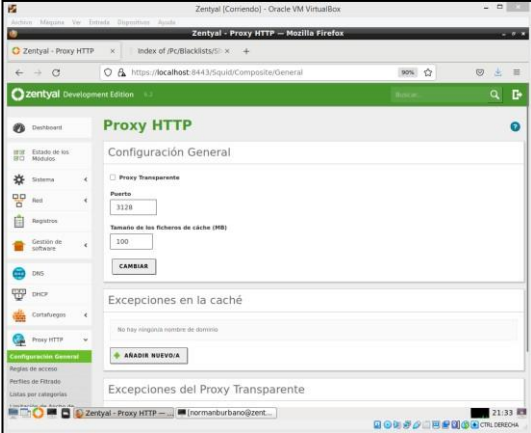

Figura 78. Configuración del Proxy HTTP

Se realiza la lista de dominios por categorías llamada Shallalist

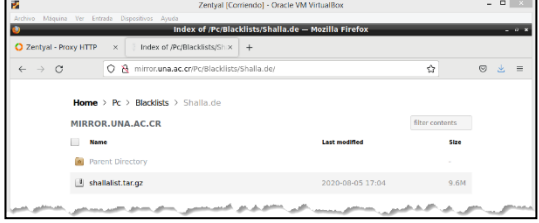

Figura 79. Descarga de Shallalist

Se confirma que en esta lista existe el dominio Facebook.com para la categoría socialnet (redes sociales)

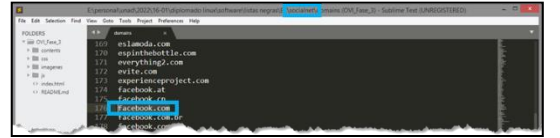

Figura 80. Dominios en la categoría socialnet (redes sociales)

En la lista por categorías del Proxy HTTP se agrega la lista Shallalist

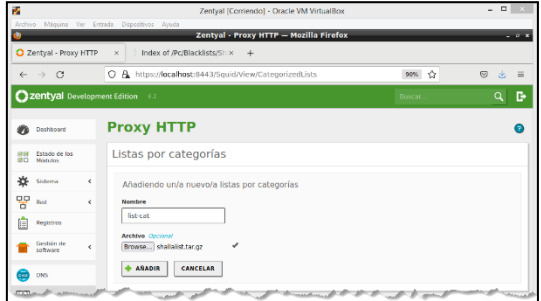

Figura 81. Carga de la lista de categorías en el Proxy HTTP

En los perfiles de filtrado del Proxy HTTP se establece Umbral Muy Estricto

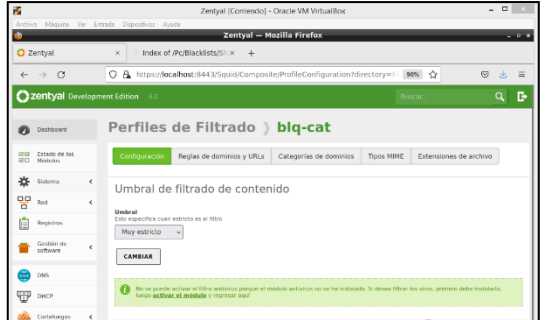

Figura 82. Configuración de los Perfiles de filtrado en el Proxy HTTP

En las Categorías de Dominio de los perfiles de filtrado, en la categoría socialnet (redes sociales) se establece la decisión Denegar Todo

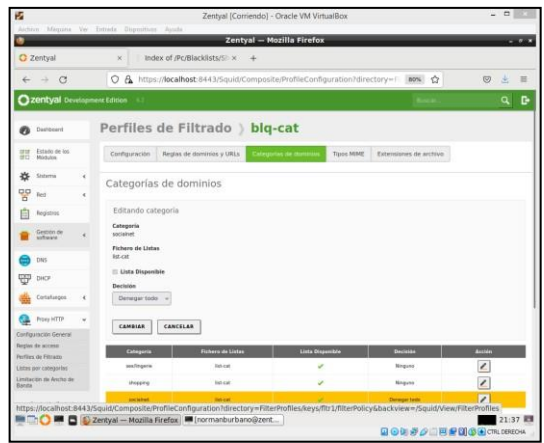

Figura 83. Categorías de dominios de los Perfiles de filtrado en el Proxy HTTP

En las Reglas de Acceso del Proxy HTTP se agrega el perfil de filtrado que agregamos en el paso anterior para Origen Cualquiera, esto hace que todos los dispositivos de la red local no puedan acceder a los dominios de la categoría socialnet (redes sociales)

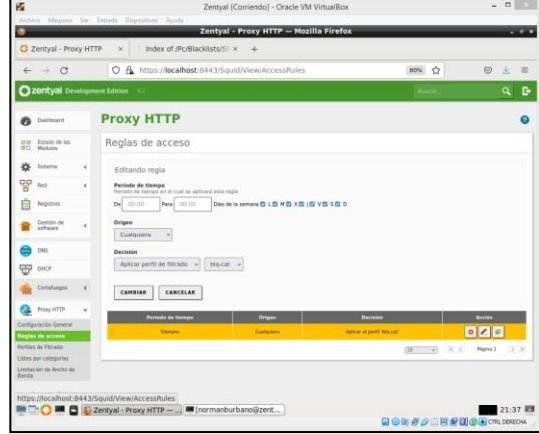

Figura 84. Reglas de acceso en el Proxy HTTP

Se confirma la IP 192.168.1.122 de la conexión externa en la interfaz eth0

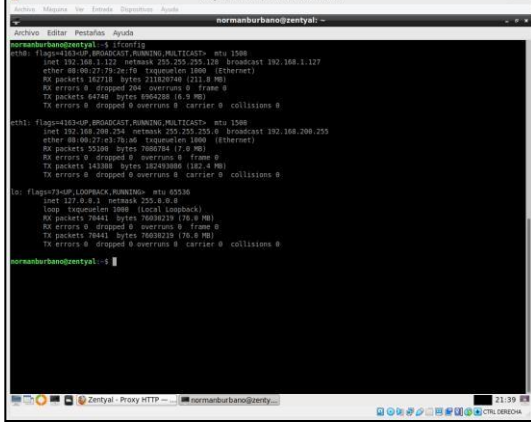

Figura 85. Validación de la Dirección IP del Proxy

Se agrega la configuración del Proxy en el navegador de la máquina cliente. La IP 192.168.1.122 con puerto 3128 que corresponde a la interfaz eth0 del servidor de Proxy HTTP en el Servidor Zentyal

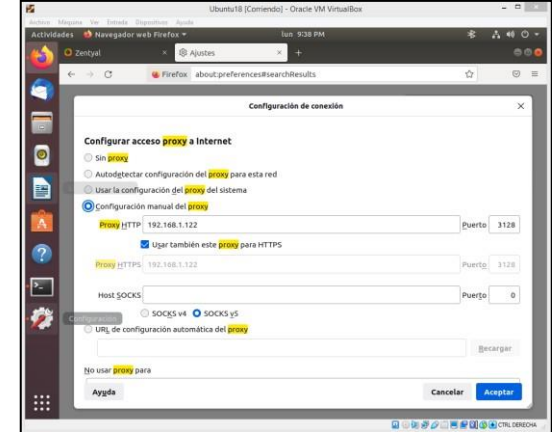

Figura 86. Configuración del Proxy en el navegador del cliente

Se valida el bloqueo del Proxy HTTP al ingresar a Facebook desde el navegador de la máquina cliente

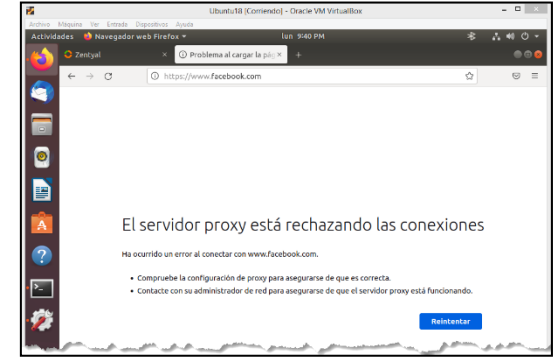

Figura 87. Validación del bloqueo de acceso a Facebook

Se valida el bloqueo del Proxy HTTP al ingresar a otra red social (linkedin.com) desde el navegador de la máquina cliente

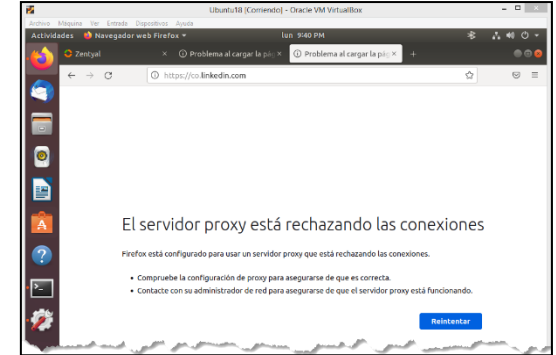

Figura 88. Validación del bloqueo de acceso a LinkedIn

Se valida que se puede acceder desde el navegador de la máquina cliente a dominios que no corresponden a la categoría redes sociales

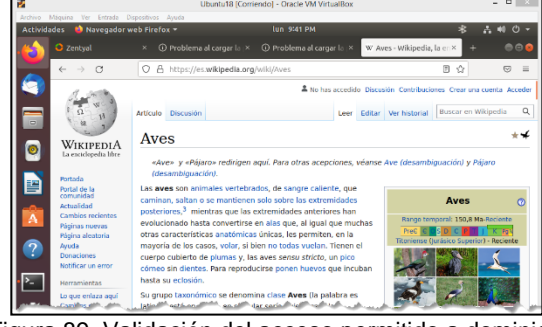

Figura 89. Validación del acceso permitido a dominios diferentes a redes sociales

## **6 TEMÁTICA 5: IMPLEMENTACIÓN DE VPN**

En esta temática se observara toda la configuración que se aplica con el servidor Zentyal, para el manejo de los servicios de conexión VPN el cual permite el acceso a nuestra red, por intermedio de una IP publica, que a su vez está conectada con una IP privada de nuestro servidor Zentyal al cual por intermedio de este servicio le permitirá a diferentes clientes poder acceder a la red interna, desde cualquier parte de forma remota, utilizando un certificado de autenticación para el acceso de los datos de nuestra red.

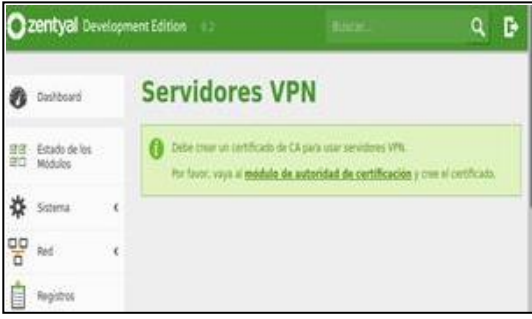

Figura 90. Módulo de Configuración VPN

Ya que es la primera vez que configuraremos un servidor VPN Zentyal nos pedirá un certificado de autoridad sobre el dominio sobre el cual se conectarán nuestros clientes.

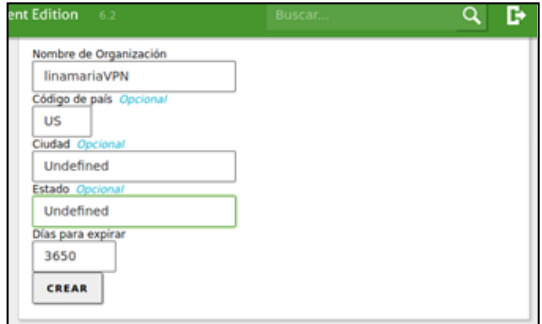

Figura 91. Configuración de certificado de autoridad

Ahora dando clic en el acceso al módulo de expedición de certificados, crearemos un certificado para que certifique la autoridad de nuestro servidor VPN.

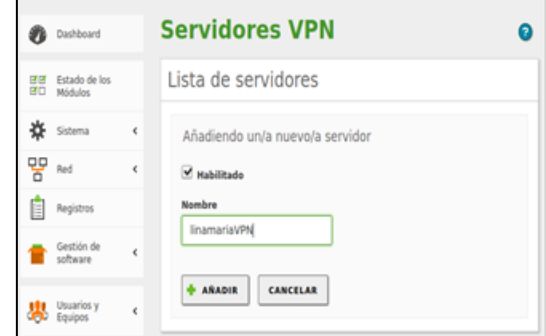

Figura 92. Configuración de nombre de la VPN

Ya con las configuraciones aplicadas anteriormente se podrá crear sin ningún inconveniente el servidor VPN en este caso llamado linamariaVPN.

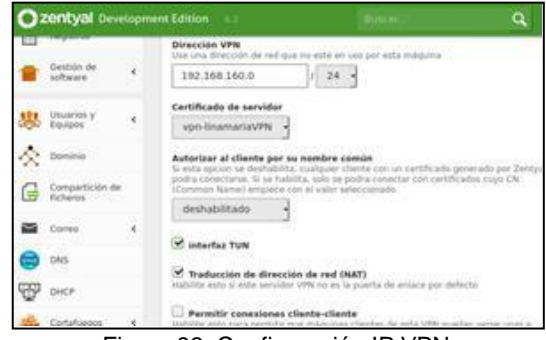

Figura 93. Configuración IP VPN

Ahora ingresamos a la opción de configuraciones del cliente dentro de esta podremos encontrar las configuraciones que componen a nuestro servidor VPN, hay podremos observar por lo menos el rango de asignación de direcciones IP que se le dará nuestro cliente.

|           | zentyal Development Edition |   | $-6.2$                                                                                                    | D |  |  |  |  |
|-----------|-----------------------------|---|----------------------------------------------------------------------------------------------------|---|--|--|--|--|
| 清評<br>an. | Estado de los<br>Mildules   |   | Expedir un nuevo certificado                                                                                                    |   |  |  |  |  |
|           | Sistema                     | Ł | Nombre común                                                                                                    |   |  |  |  |  |
| Q9<br>ö   | Red                         | ¢ | server                                                                                                    |   |  |  |  |  |
| ш         | Registros                   |   | Dias para expirar<br>3650                                                                                                    |   |  |  |  |  |
|           | Gestión de<br>software      | Ł | "Subject Alternative Names" Opcional<br>Multi-valor separado por comas, los tipos válidos son: DNS, IP y email. Por ejemplo,<br>DNS host domain.com.IP.10.2.2.2 |   |  |  |  |  |
|           | <b>SEE</b> Usuarios y       | ¢ |                                                                                                    |   |  |  |  |  |
|           | Dominio                     |   | EXPEDIE                                                                                                    |   |  |  |  |  |

Figura 94. Certificado de autenticidad

Ahora es de recordar para que para poder dar conexión a través de nuestro servidor VPN debemos primero expedir un certificado de autenticidad para que no cualquier cliente pueda ingresar a nuestra red esto también se deberá hacer con cada cliente que deseemos que se conecte a la red administrada por nuestro servidor.

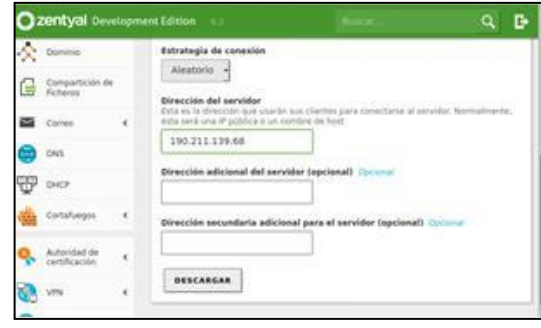

Figura 95. Dirección de la IP Publica

Ya dentro de esta opción deberemos darle la dirección IP pública con la cual este se conectará a nuestro servidor que claramente por cuestión de seguridad presenta su IP privada.

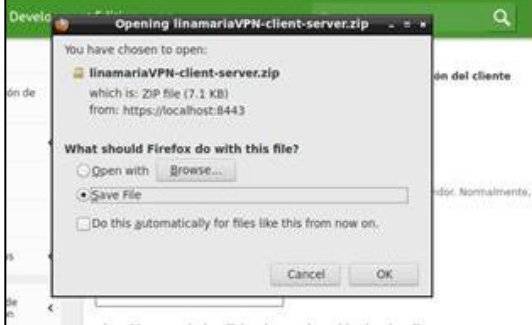

Figura 96. Descarga de archivo VPN

Ahora ya con las configuraciones listas deberemos aplicar descargamos el archivo de configuración para la conexión de nuestro cliente con nuestro servidor VPN.

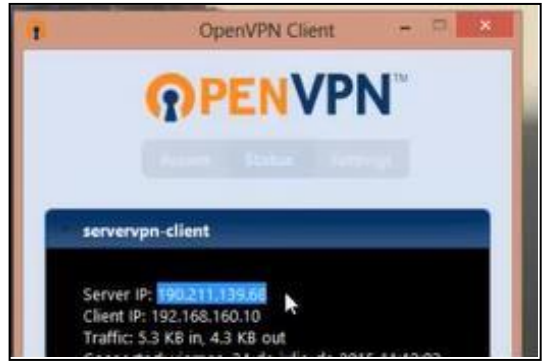

Figura 97. VPN Conectada

Finalmente, si la conexión se establece como en este caso podremos observar primero la dirección de la IP pública de nuestro servidor en nuestro caso 190.211.139.68 y segundo la dirección IP asignada por servidor de VPN confirmando así que hay conexión establecida con el servidor de manera correcta.

## **7 TEMÁTICA 2: PROXY NO TRANSPARENTE**

# Configuración del proxy

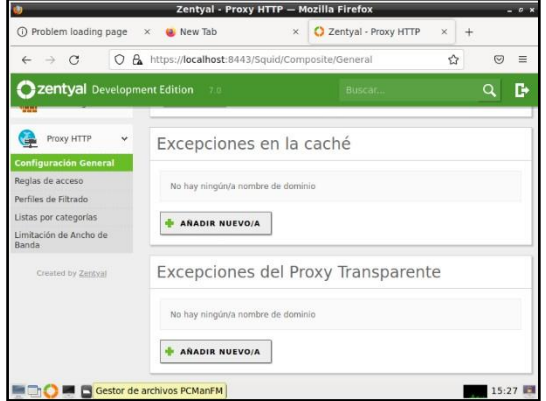

Figura 98. Configuración del Proxy

#### Se habilita el proxy transparente

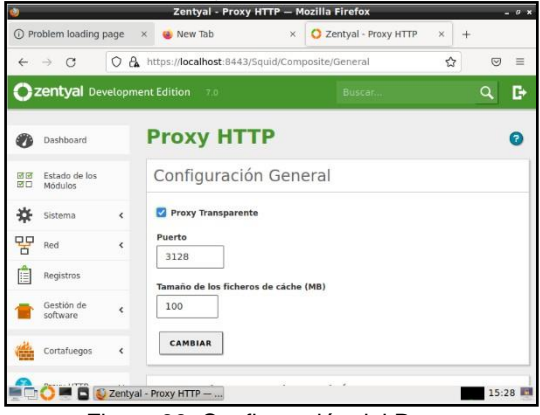

Figura 99. Configuración del Proxy

#### Se verifica el estado de los módulos

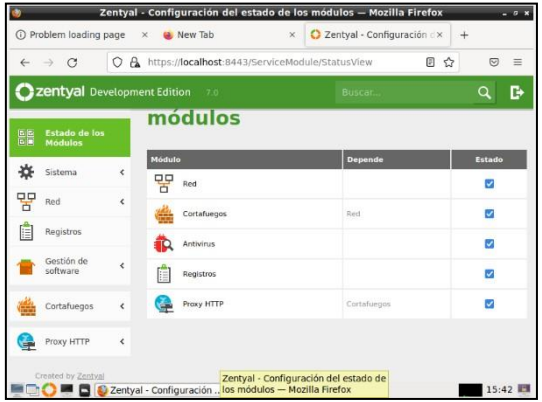

Figura 100. Módulos

Se verifica que el módulo Proxy HTTP se está ejecutando

| Zentyal Development Edition | 7.0                   | Buscar.               | a<br>D            |
|-----------------------------|-----------------------|-----------------------|-------------------|
|                             | Foro                  | Formación Certificada |                   |
|                             | Reportar un bug       | <b>Manual Oficial</b> |                   |
|                             | Estado de los Módulos |                       | H                 |
|                             | Red                   | Ejecutándose          |                   |
|                             | Cortafuegos           | Ejecutándose          |                   |
|                             | Antivirus             | Detenido              | <b>DReiniciar</b> |
|                             | Registros             | Ejecutándose          | <b>DReiniciar</b> |
|                             |                       |                       |                   |

Figura 101. Configuración del Proxy

Se valida que la puerta de enlace predeterminada sea Zentyal

| Zentyal - Mozilla Firefox<br>$-0x$ |                             |            |                                                                           |                                                                                          |         |  |  |
|------------------------------------|-----------------------------|------------|---------------------------------------------------------------------------|------------------------------------------------------------------------------------------|---------|--|--|
| C Zentyal                          |                             | $\times$   |                                                                           |                                                                                          |         |  |  |
|                                    | G                           | O<br>B.    |                                                                           | https:// <b>localhost</b> :8443/DHCP/Composite/InterfaceConfiguration                    | Ξ<br>☞  |  |  |
|                                    | zentyal Development Edition |            | 70                                                                        | Buscar.                                                                                  | D<br>Q  |  |  |
| <b>STATISTICS</b> CONTRACT         |                             |            |                                                                           |                                                                                          |         |  |  |
|                                    | Sistema                     | ć          | Opciones avanzadas                                                        |                                                                                          |         |  |  |
| 먚<br>Red                           |                             | $\epsilon$ | Opciones personalizadas                                                   |                                                                                          |         |  |  |
| E                                  | Registros                   |            | Puerta de enlace predeterminada                                           |                                                                                          |         |  |  |
|                                    | Gestión de                  | é          | como router.                                                              | Configurando "Zentval" como router por defecto establecerá la dirección IP del interfaz  |         |  |  |
|                                    | software                    |            | Zentyal                                                                   | $\checkmark$                                                                             |         |  |  |
| 冊<br>DHCP                          |                             |            | Dominio de búsqueda                                                       | El dominio seleccionado completará en tus clientes aquellas peticiones DNS que no están  |         |  |  |
|                                    | Cortafuegos                 | $\epsilon$ | completamente cualificadas<br>Ninguno                                     |                                                                                          |         |  |  |
|                                    | Proxy HTTP                  | ć          | Servidor de nombres primario                                              | Si "Zentval DNS" está presente y seleccionado, el servidor Zentval actuará como servidor |         |  |  |
|                                    | Created by Zentyal          |            | DNS caché                                                                 |                                                                                          |         |  |  |
|                                    |                             |            | Derconstitute 102160211<br>2 Zentval - Mozilla FZentyal - Mozilla Firefox |                                                                                          | 17:12 ■ |  |  |

Figura 102. Configuración del Proxy

# **8 CONCLUSIONES**

En el momento de concretar una migración de sistemas operativos y arranque de servicios de sistemas de seguridad y de infraestructura, se puede obtener como beneficio para la empresa, que el uso de servidor Zentyal, ofrece la opción de poder administrar de manera intuitiva, ofreciendo numerosos servicios en cuanto a software libre con similares recursos de hardware requeridos en un software propietario.

En Zentyal se halla una solución que agrupa la administración de todos los servicios de red en un único panel de control gráfico y de manera intuitiva para el usuario, que como consecuencia tendrá mayor facilidad en gestión de diversos servicios de red y a un menor tiempo.

Para Configurar el servicio de DHCP Zentyal se debe contar con una interfaz configurada estáticamente sobre la que se despliega el servicio, de allí se puede

definir el rango de las direcciones que se manejan de forma dinámica dentro de la red, esto teniendo en cuenta la cantidad de direcciones IP utilizables que proporcione la misma, los puertos que se utiliza el cliente es el 68 y el servidor el 67 con un protocolo UDP

El servidor Zentyal es una gran alternativa, a servidores como Windows, al mismo tiempo un amplio uso en configuración de redes e instalación de servidores VPN, lo cual proporciona a las empresas facilidades para conectarse a diferentes dominios desde su propio entorno sin riesgos de seguridad. Entre otras tareas que se pueden realizar dentro del mismo. En conclusión, me parece que el uso de Zentyal es de vital importancia especialmente en el ámbito laboral empresarial.

El servidor Zantyal permite realizar bloqueos de acceso a páginas internet mediante listas negras de dominios de internet por categorías empleando el Proxy HTTP o bloqueando IP fijas de dominios de internet realizando filtrado de paquetes desde la red interna hacia Internet empleando el Cortafuegos (Firewall).

Creamos carpetas para revisar su ubicación a la hora de crearlas y así mismo encontrar con facilidad la localización de los archivos, realizamos una conexión de impresoras por medio de la red para facilitar la impresión de archivos desde diferentes computadores conectados a la misma red.

Zentyal es una herramienta muy versátil para módulos de control web. La configuración de grupos en Zentyal permite parámetros ágiles de reglas de seguridad para usuarios.

# **9 BIBLIOGRAFIA**

- [1] Instalación y configuración de Zentyal Server 5 Red-Orbita. (2016, 7 diciembre). Red Orbita. https://redorbita.com/?p=7634
- [2] JGAITPro. (2014, 21 mayo). Zentyal Configurar Proxy Web HTTP No Transparente [Vídeo]. YouTube. http[s://www.yo](http://www.youtube.com/watch?v=PG7pcYmBkw4)u[tube.com/watch?v=PG7pcYmBkw4](http://www.youtube.com/watch?v=PG7pcYmBkw4)
- [3] Servicio de resolución de nombres de dominio (DNS) Zentyal Linux Small Business Server. (s. f.). Zentyal Wiki. https://wiki.zentyal.org/wiki/Es\_zentyal.org/wiki/Es/4.1/Servi cio\_de\_res\_/4.1/Servicio\_de\_resolucion\_dolucion\_d\_e\_no mbres\_de\_dominio\_(DNS)
- [4] Ricardo Rodríguez. (2015, 29 mayo). Configuración y conexión a un servidor VPN con Zentyal usando OpenVPN [Vídeo]. YouTube. http[s://www.yo](http://www.youtube.com/watch?v=3rNfipxE-9o)u[tube.com/watch?v=3rNfipxE-9o](http://www.youtube.com/watch?v=3rNfipxE-9o)
- [5] Meseguer, M. (2013, June 18). Instalar y configurar el cliente OpenVPN en GNU/Linux. https://sobrebi https://sobrebits.com/instal ts.com/instalar-y-configurarcliente-OpenVPN-en -gnulinux/
- [6] Servicio de redes privadas virtuales (VPN) con OpenVPN Zentyal Linux Small Business Server. (s. f.). Zentyal Wiki. https://wiki.zentyal.org/wiki/Es/\_yal.org/wiki/Es/3.5/Servicio\_ de\_redes\_privadas\_virtuales\_(VPN)\_con\_OpenVPN
- [7] Zentyal 6.2 Documentación Oficial Documentación de Zentyal 6.2. (s. f.). zentyal.org. https://doc.zentyal.org/6.2/es/
- [8] Cortafuegos Documentación de Zentyal 6.2. (s. f.). zentyal.org. https://doc.zentyal.org/6.2/es/firewall.html
- [9] HTTP Proxy Service Zentyal 6.2 Documentation. (s. f.). zentyal.org. https://doc.zentyal.org/6.2/en/proxy.html
- [10] Instalación Documentación de Zentyal 7.0. (s. f.). zentyal.org. https://doc.zentyal.org/es/installation.html
- [11]ProngeR TV. (2019, 13 diciembre). Cómo instalar y configurar un servidor VPN en Zentyal - Tutorial 2020 [Vídeo]. YouTube. http[s://www.youtube.com/watch?v=8zaxU1C7qBc](http://www.youtube.com/watch?v=8zaxU1C7qBc)
- [12] Uniwebsidad. (s. f.). Introducción al Sistema Operativo GNU/Linux (Python para principiantes). https://uniwebsidad.com/libros/python/capitulo-1/introduccion-al-sistema-operativo-gnu-linux
- [13] File server: definición y aspectos básicos. (2019, 18 septiembre). IONOS Digitalguide. http[s://www.io](http://www.ionos.es/digitalguide/servidores/know-how/file-)n[os.es/digitalguide/servidores/know-how/file](http://www.ionos.es/digitalguide/servidores/know-how/file-)server/
- [14] Print Server, características y capacidades. (s. f.). Informática Moderna. http[s://www.informaticamoderna.com/Print\\_serv.htm](http://www.informaticamoderna.com/Print_serv.htm)